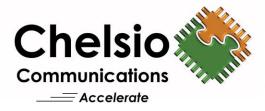

# **Chelsio PXE Boot**

### Installation and User's Guide

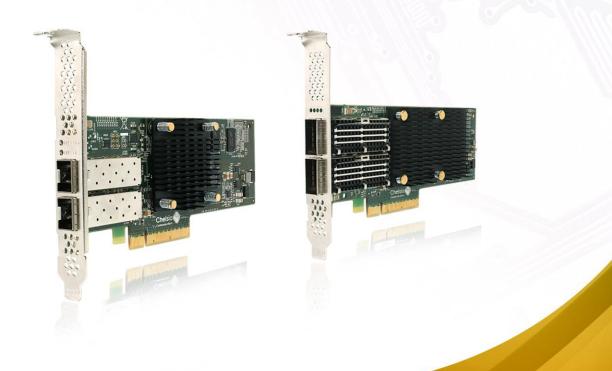

This document and related products are distributed under licenses restricting their use, copying, distribution, and reverse-engineering.

No part of this document may be reproduced in any form or by any means without prior written permission by Chelsio Communications.

All third-party trademarks are copyright of their respective owners.

THIS DOCUMENTATION IS PROVIDED "AS IS" AND WITHOUT ANY EXPRESS OR IMPLIED WARRANTIES, INCLUDING, WITHOUT LIMITATION, THE IMPLIED WARRANTIES OF MERCHANTABILITY AND FITNESS FOR A PARTICULAR PURPOSE.

THE USE OF THE SOFTWARE AND ANY ASSOCIATED MATERIALS (COLLECTIVELY THE "SOFTWARE") IS SUBJECT TO THE SOFTWARE LICENSE TERMS OF CHELSIO COMMUNICATIONS, INC.

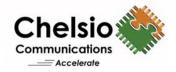

#### **Chelsio Communications (Headquarters)**

209 North Fair Oaks Avenue, Sunnyvale, CA 94085 U.S.A

#### Chelsio (India) Private Limited

Subramanya Arcade, Floor 3, Tower B No. 12, Bannerghatta Road, Bangalore-560029 Karnataka, India

www.chelsio.com

Tel: 408.962.3600 Fax: 408.962.3661

Tel: +1-91-80-4039-6800

#### Chelsio KK (Japan)

Yamato Building 8F, 5-27-3 Sendagaya, Shibuya-ku, Tokyo 151-0051, Japan

**Sales** For all sales inquiries please send email to sales@chelsio.com

#### Support

For all support related questions please send email to support@chelsio.com

Copyright © 2020. Chelsio Communications. All Rights Reserved. Chelsio ® is a registered trademark of Chelsio Communications. All other marks and names mentioned herein may be trademarks of their respective companies.

### **Document History**

| Version | Revision Date |
|---------|---------------|
| 1.0.0   | 05/27/2020    |

#### TABLE OF CONTENTS

| I. |       | PXE BOOT OPTION ROM               | 5  |
|----|-------|-----------------------------------|----|
| 1. | Int   | troduction                        | 6  |
|    | 1.1.  | Hardware Requirements             | 6  |
|    | 1.2.  | Software Requirements             | 8  |
|    | 1.3.  | Pre-requisites                    | 8  |
|    | 1.4.  | Package Contents                  | 8  |
| 2. | На    | irdware Installation              | 9  |
| 3. | Fla   | ashing Firmware and Option ROM    | 11 |
|    | 3.1.  | Preparing USB flash drive         | 11 |
|    | 3.2.  | Legacy                            | 12 |
|    | 3.3.  | uEFI                              | 15 |
|    | 3.4.  | Default Option ROM Settings       | 24 |
| 4. | Со    | nfiguring PXE Server              | 25 |
| 5. | РХ    | E boot process                    | 26 |
|    | 5.1.  | Legacy PXE boot                   | 26 |
|    | 5.2.  | uEFI PXE Boot                     | 29 |
| II |       | APPENDIX                          | 34 |
| Ch | elsio | End-User License Agreement (EULA) | 35 |

## I. PXE Boot Option ROM

### 1. Introduction

Thank you for choosing Chelsio Unified Wire adapters. These high speed, single chip, single firmware cards provide enterprises and data centers with high performance solutions for various Network and Storage related requirements.

The **Terminator** series is Chelsio's next generation of highly integrated, hyper-virtualized 1/10/25/40/50/100GbE controllers. The adapters are built around a programmable protocolprocessing engine, with full offload of a complete Unified Wire solution comprising NIC, TOE, iWARP RDMA, iSCSI, FCoE and NAT support. It scales to true 40Gb line rate operation from a single TCP connection to thousands of connections, and allows simultaneous low latency and high bandwidth operation thanks to multiple physical channels through the ASIC.

Ideal for all data, storage and high-performance clustering applications, the Unified Wire adapters enable a unified fabric over a single wire by simultaneously running all unmodified IP sockets, Fibre Channel and InfiniBand applications over Ethernet at line rate.

Designed for deployment in virtualized data centers, cloud service installations and highperformance computing environments, Chelsio adapters bring a new level of performance metrics and functional capabilities to the computer networking industry.

PXE is short for Preboot eXecution Environment and is used for booting computers over an Ethernet network using a Network Interface Card (NIC). This section of the guide explains how to configure and use Chelsio PXE Boot Option ROM on Chelsio's adapters.

### **1.1. Hardware Requirements**

#### 1.1.1. Supported Adapters

The following are the currently shipping Chelsio Adapters that are compatible with PXE Boot Option ROM software:

- T62100-CR
- T62100-LP-CR
- T62100-SO-CR
- T6425-CR
- T6225-CR
- T6225-LL-CR
- T6225-SO-CR
- T580-CR
- T580-LP-CR
- T580-SO-CR
- T580-OCP-SO
- T540-CR
- T540-LP-CR

- T520-CR
- T520-LL-CR
- T520-SO-CR
- T520-OCP-SO
- T520-BT
- T540-BT

#### 1.1.2. Supported Hardware

The following hardware platforms are supported by Chelsio PXE Boot Option ROM software:

- Dell T5600
- DELL PowerEdge 2950
- DELL PowerEdge T110
- DELL PowerEdge T710
- DELL PowerEdge R220
- DELL PowerEdge R720
- IBM X3650 M2
- IBM X3650 M4\*
- HP Proliant DL180 gen9
- HP ProLiant DL385G2
- Supermicro X7DWE
- Supermicro X8DTE-F
- Supermicro X8STE
- Supermicro X8DT6
- Supermicro X9SRL-F
- Supermicro X9SRE-3F
- Supermicro-X10DRi
- ASUS P5KPL
- ASUS P8Z68
- Lenovo X3650 M5
- Intel DQ57TM

\* If system BIOS version is lower than 1.5 and both Legacy and uEFI are enabled, system will hang during POST. Please upgrade the BIOS version to 1.5 or higher to avoid this issue.

#### **1.1.3. Supported Switches**

The following switches are supported by Chelsio PXE Boot Option ROM software:

- Cisco Nexus 5010 with 5.1(3) N1 (1a) firmware.
- Arista DCS-7124S-F
- Mellanox SX\_PPC\_M460EX

Other platforms/switches have not been tested and are not guaranteed to work.

### **1.2.** Software Requirements

Chelsio PXE Boot Option ROM software requires Disk Operating System to flash Option ROM onto Chelsio adapters.

The installation of the following Linux distributions is supported using Chelsio inbox drivers.

- RHEL 8.2, 4.18.0-193.el8
- RHEL 8.1, 4.18.0-147.el8
- RHEL 7.8, 3.10.0-1127.el7
- RHEL 7.7, 3.10.0-1062.el7

10 Note Other kernel versions have not been tested and are not guaranteed to work.

### 1.3. Pre-requisites

- A DOS bootable USB flash drive or Floppy Disk is required for updating firmware, Option ROM, creating DUD, etc.
- Secure Boot should be disabled in the system BIOS.

### **1.4.** Package Contents

Chelsio PXE Boot Option ROM package contains the following:

- OptionROM: This directory contains PXE Boot Option ROM image (*cpbt4.bin*), uEFI driver (*ChelsioPXE.efi*), default boot configuration file (*bootcfg*) and a flash utility (*cfut4.exe*), which can be used to flash the Option ROM onto Chelsio's adapters. It also contains Firmware files.
- **EULA:** Chelsio's End User License Agreement.
- **docs:** The docs directory contains support documents README, Release Notes and User's Guide (this document) for the software package.

### 2. Hardware Installation

- i. Shutdown/power off your system.
- ii. Power off all remaining peripherals attached to your system.
- iii. Unpack the Chelsio adapter and place it on an anti-static surface.
- iv. Remove the system case cover as per the system manufacturer's instructions.
- v. Remove the PCI filler plate from the slot where you will install the Ethernet adapter.
- vi. For maximum performance, it is highly recommended to install the adapter into a PCIe x8/x16 slot.

Note

All 4-ports of T6425-CR adapter will be functional only if PCIe x8 -> 2x PCIe x4 slot bifurcation is supported by the system and enabled in BIOS. Otherwise, only 2-ports will be functional.

- vii. Holding the Chelsio adapter by the edges, align the edge connector with the PCI connector on the motherboard. Apply even pressure on both edges until the card is firmly seated. It may be necessary to remove the SFP (transceiver) modules prior to inserting the adapter.
- viii. Secure the Chelsio adapter with a screw, or other securing mechanism, as described by the system manufacturer's instructions. Replace the case cover.
- ix. After securing the card, ensure that the card is still fully seated in the PCIE x8/x16 slot as sometimes the process of securing the card causes the card to become unseated.
- x. Connect a fiber/twinax cable, multi-mode for short range (SR) optics or single-mode for long range (LR) optics, to the Ethernet adapter or regular Ethernet cable for the 1Gb Ethernet adapter.
- xi. Power on your system.
- xii. On Linux systems, run update-pciids command to download the current version of PCI ID list

| [ro | ot@   | ukye           | ~]# upd | ate- | -pciids |         |        |         |         |      |         |
|-----|-------|----------------|---------|------|---------|---------|--------|---------|---------|------|---------|
| 8   | Total | d <sub>0</sub> | Receive | d %  | Xferd   | Average | Speed  | Time    | Time    | Time | Current |
|     |       |                |         |      |         | Dload   | Upload | Total   | Spent   | Left | Speed   |
| 100 | 227k  | 100            | 227k    | 0    | 0       | 68592   | 0      | 0:00:03 | 0:00:03 | ::-  | - 68610 |
| Don | e.    |                |         |      |         |         |        |         |         |      |         |

xiii. Verify if the adapter was installed successfully:

• On Linux and ESXi systems, run Ispci command and you should see a similar output:

| [root@  | ~]# lspci   grep -i C        | helsio             |                  |              |            |               |
|---------|------------------------------|--------------------|------------------|--------------|------------|---------------|
| 81:00.0 | Ethernet controller: Chelsio | Communications In  | nc T62100-LP-CR  | Unified Wire | Ethernet   | Controller    |
| 81:00.1 | Ethernet controller: Chelsio | Communications In  | nc T62100-LP-CR  | Unified Wire | Ethernet   | Controller    |
| 81:00.2 | Ethernet controller: Chelsio | Communications In  | nc T62100-LP-CR  | Unified Wire | Ethernet   | Controller    |
| 81:00.3 | Ethernet controller: Chelsio | Communications In  | nc T62100-LP-CR  | Unified Wire | Ethernet   | Controller    |
| 81:00.4 | Ethernet controller: Chelsio | Communications In  | nc T62100-LP-CR  | Unified Wire | Ethernet   | Controller    |
| 81:00.5 | SCSI storage controller: Che | lsio Communication | ns Inc T62100-LP | -CR Unified  | Wire Stora | ge Controller |
| 81:00.6 | Fibre Channel: Chelsio Commu | nications Inc T621 | 100-LP-CR Unifie | d Wire Stora | ge Control | .ler          |

- On Windows systems, follow these steps:
  - a. Open Device Manager in Control Panel.
  - b. Under **Other devices** section, Chelsio adapter should be listed as **Ethernet Controller.** If the adapter is not listed, right-click on the system name or click on the **Actions** menu and select **Scan for hardware changes.**

For Chelsio adapters, the physical functions are currently assigned as:

- Physical functions 0 3: for the SR-IOV functions of the adapter
- Physical function 4: for all NIC functions of the adapter
- Physical function 5: for iSCSI
- Physical function 6: for FCoE
- Physical function 7: Currently not assigned

xiv. Based on the operating system, install the appropriate network driver. Install and load *cxgb4* for Linux systems, *VBD* and *NDIS* for Windows systems, and *cxI* for ESXi systems.

- xv. Finally, verify if the card is discovered:
  - For Linux systems, examine the output of *dmesg* and you should see a similar output:

| [ | 1119.854346] | cxgb4 | 0000:81:00.4: | Chelsio T62100-LP-CR rev 0                    |
|---|--------------|-------|---------------|-----------------------------------------------|
| [ | 1119.854347] | cxgb4 | 0000:81:00.4: | S/N: RE41160042, P/N: 11012106003             |
| [ | 1119.854348] | cxgb4 | 0000:81:00.4: | Firmware version:                             |
| [ | 1119.854349] | cxgb4 | 0000:81:00.4: | Bootstrap version: 255.255.255.255            |
| [ | 1119.854350] | cxgb4 | 0000:81:00.4: | TP Microcode version: 0.1.23.2                |
| [ | 1119.854351] | cxgb4 | 0000:81:00.4: | No Expansion ROM loaded                       |
| [ | 1119.854351] | cxgb4 | 0000:81:00.4: | Serial Configuration version: 0x7002000       |
| [ | 1119.854352] | cxgb4 | 0000:81:00.4: | VPD version: 0x52                             |
| I | 1119.854354] | cxgb4 | 0000:81:00.4: | Configuration: NIC MSI-X, non-Offload capable |
| [ | 1119.854355] | eth0: | Chelsio T6210 | 0-LP-CR (eth0) 100GBASE-CR4 QSFP              |

The above output indicates the hardware configuration of the adapters as well as the Serial numbers.

- For Windows systems, open **Device Manager** again. Expand **Network adapters** section and now Chelsio adapter should be listed.
- For ESXi systems, examine the output of *dmesg* and you should see a similar output:

| 2017-09-26T04:09:20.207Z cpu6:66032)cxl1.0: cxl_port_init:874: mbox 0 pf 0 chan 0 viid c0                                 |
|----------------------------------------------------------------------------------------------------|
| 2017-09-26T04:09:20.209z cpu6:66032)DMA: 646: DMA Engine 'cxl-0000:04:00.0' created using mapper 'DMANull'.               |
| 2017-09-26T04:09:20.209z cpu6:66032)cxl1.0: cxl config queues:1091: max filters 120                                       |
| 2017-09-26T04:09:20.209z cpu6:66032)VMK PCI: 765: device 0000:04:00.0 allocated 32 MSIX interrupts                        |
| 2017-09-26T04:09:20.209Z cpu6:66032)cx11.0: cx1_intr_alloc_msix:2581: net q 14 rss q 16 non rss q 13 tx q 8               |
| 2017-09-26T04:09:20.211z cpu6:66032)cxl1.0: cxl rss do init:5221: pool 0 rss viid c1                                      |
| 2017-09-26T04:09:20.212z cpu6:66032)cxl1.0: cxl rss init:2501: pool 0 rss mode 31                                         |
| 2017-09-26T04:09:20.212z cpu6:66032)Chelsio T6225-CR rev 0 25G NIC PCIe 8 GT/s x8 MSI-X S/N: RE35160002, P/N: 11012096002 |
|                                                                                                    |

Note

Network device names for Chelsio's physical ports are assigned using the following convention: the port farthest from the motherboard will appear as the first network interface. However, for T5 40G adapters, the association of physical Ethernet ports and their corresponding network device names is opposite. For these adapters, the port nearest to the motherboard will appear as the first network interface.

### 3. Flashing Firmware and Option ROM

Depending on the boot mode selected, Chelsio PXE Boot provides the following methods to flash Firmware and Option ROM onto Chelsio adapters:

- Legacy mode: cfut4
- uEFI mode:
  - ∘ HII
  - o drvcfg
  - Firmware Manager Protocol (FMP)

These methods also provide the functionality to update/erase Hardware configuration and Phy Firmware files.

# 3.1. Preparing USB flash drive

This document assumes that you are using a USB flash drive as a storage media for the necessary files. Follow the steps below to prepare the drive:

- i. Create a DOS bootable USB flash drive. (Click here for instructions)
- ii. Create a directory CHELSIO on the USB flash drive.
- iii. If you haven't done already, download *Chelsio-PXE-x.x.x.xx.zip* from Chelsio Download Center
- iv. Unzip the downloaded package and change your working directory to OptionROM directory.

```
[root@host~]# unzip Chelsio-PXE-x.x.x.xzip
[root@host~]# cd Chelsio-PXE-x.x.xx/OptionROM
```

- v. Copy all the files and place them in the CHELSIO directory created on the USB flash drive.
- vi. Plug-in the USB flash drive in the system on which the Chelsio adapter is installed.
- vii. Reboot the system.

### 3.2. Legacy

i. In BIOS, configure the system having Chelsio adapter to boot in Legacy mode.

| Advanced                                 |                                                        |                                              |
|------------------------------------------|--------------------------------------------------------|----------------------------------------------|
| PCIe/PCI/PnP Configuration               |                                                        | Controls the execution<br>of UEFI and Legacy |
| Launch Storage OpROM policy              | [UEFI only]                                            | Storage OpROM                                |
| PCI Latency Timer                        | [64 PCI Bus Clocks]                                    |                                              |
| PERR# Generation                         | [Disabled]                                             |                                              |
| SERR# Generation                         | [Disabled]                                             |                                              |
| Maximum Payload                          | [Auto]                                                 |                                              |
| Maximum Read Request                     | [Auto]                                                 |                                              |
| ASPM Support                             | [Disabled]                                             |                                              |
| Above 4G Decoding                        | [Disabled]                                             |                                              |
| Slot 1 & 2 PCI-X 133/100MHZ Launch Sto   | rage OpROM policy ———————————————————————————————————— |                                              |
| Slot 3 PCI-X 133/100MHZ Cloc UEFI only   |                                                        |                                              |
| Slot 1 PCI-X 133/100MHZ OPRO Legacy only |                                                        |                                              |
| Slot 2 PCI-X 133/100MHZ OPRO             |                                                        | ↔: Select Screen                             |
| Slot 3 PCI-X 133/100MHZ OPROM            |                                                        | †∔: Select Item                              |
| CPU1 Slot 4 PCI-E 3.0 x8 OPROM           | [Enabled]                                              | Enter: Select                                |
| PCH Slot 5 PCI-E 3.0 x4 OPROM            | [Enabled]                                              | +/−: Change Opt.                             |
| CPU1 Slot 6 PCI-E 3.0 ×16 OPROM          | [Enabled]                                              | F1: General Help                             |
| Onboard LAN Option ROM Select            | [PXE]                                                  | F2: Previous Values                          |
| Load Onboard SAS Option ROM              | [Enabled]                                              | F3: Optimized Defaults                       |
| VGA Priority                             | [Onboard]                                              | F4: Save & Exit                              |
| Network stack                            | [Enabled]                                              | ESC: Exit                                    |
| IPv4 PXE Support                         | [Enabled]                                              |                                              |

ii. Boot the system from the plugged in USB flash drive and change your working directory to CHELSIO directory.

#### C:\>cd CHELSIO

iii. Run the following command to list all Chelsio adapters present on the system. The list displays a unique index for each adapter found.

C:\CHELSIO>cfut4 -1

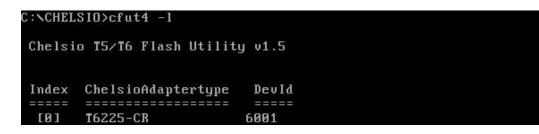

iv. Delete any previous version of Option ROM flashed on the adapter.

C:\CHELSIO>cfut4 -d <idx> -xb

Here, idx is the adapter index found in step iii (0 in this case).

C:NCHELSIO>cfut4 -d 0 -xb

Chelsio T5/T6 Flash Utility v1.5

Erasing serial flash sector(s) ... Done Reboot machine for changes to take effect

v. Delete any previous firmware using the following command.

C:\CHELSIO>cfut4 -d <idx> -xh -xf

C:NCHELSIO>cfut4 -d 0 -xh -xf

Chelsio T5/T6 Flash Utility v1.5 Erasing serial flash sector(s) ... Done Erasing serial flash sector(s) ... Done Reboot machine for changes to take effect

vi. Delete any previous Option ROM settings.

C:\CHELSIO>cfut4 -d <idx> -xc

```
C:NCHELSIO>cfut4 -d 0 -xc
```

```
Chelsio T5/T6 Flash Utility v1.5
Erasing serial flash sector(s) ... Done
Reboot machine for changes to take effect
```

vii. Run the following command to flash the appropriate firmware.

C:\CHELSIO>cfut4 -d <idx> -uf <firmware file>.bin

Here, firmware file is the firmware image file present in the CHELSIO directory.

| Chelsio                                | T5∕T6    | Fla | ish Ut | tility v1. | 5 |      |  |
|----------------------------------------|----------|-----|--------|------------|---|------|--|
| Erasing                                | serial   | f   | lash s | sector(s)  |   | Done |  |
| ······································ |          |     |        | 00080000   |   |      |  |
| · · · · · · · · · · · · · · · · · · ·  |          |     |        | 00088000   |   |      |  |
| · · · · · · · · · · · · · · · · · · ·  |          |     |        | 00090000   |   |      |  |
| · · · · · · · · · · · · · · · · · · ·  |          |     |        | 00098000   |   |      |  |
| · · · · · · · · · · · · · · · · · · ·  |          |     |        | 000a0000   |   | Done |  |
| · · · · · · · · · · · · · · · · · · ·  |          |     |        | 000a8000   |   | Done |  |
| · · · · · · · · · · · · · · · · · · ·  | <b>.</b> |     |        | 00010000   |   |      |  |
|                                        |          |     |        | 00058000   |   | Done |  |
|                                        |          |     |        | 000c0000   |   | Done |  |
|                                        |          |     |        | 000c8000   |   |      |  |
| Writing                                | Image    | at  | Base   | 00000000   |   | Done |  |
| Writing                                | Image    | at  | Base   | 00086000   |   | Done |  |
|                                        |          |     |        | 000e0000   |   |      |  |
|                                        |          |     |        | 000e8000   |   |      |  |
| Writing                                | Image    | at  | Base   | 00010000   |   | Done |  |
| · · · · · · · · · · · · · · · · · · ·  |          |     |        | 00018000   |   |      |  |
| · · · · · · · · · · · · · · · · · · ·  | <u> </u> |     |        | anges to t |   |      |  |

viii. Flash the PXE Option ROM onto the Chelsio adapter using the following command.

C:\CHELSIO>cfut4 -d <idx> -ub cpbt4.bin

Here, cpbt4.bin is the PXE Boot Option ROM image file present in the CHELSIO directory.

- C:\20026>cfut4.exe -d 0 -ub cpbt4.bin Chelsio T5/T6 Flash Utility v1.5 Erasing serial flash sector(s) ... Done Writing Image at Base 00000000 ... Done Writing Image at Base 00010000 ... Done Writing Image at Base 00010000 ... Done Writing Image at Base 00018000 ... Done Writing Image at Base 00018000 ... Done Writing Image at Base 00020000 ... Done Writing Image at Base 00020000 ... Done
- ix. To configure the base MAC address (optional), use the below command.

C:\CHELSIO>cfut4 -d <idx> -um <Hex MAC Address>

#### Example:

C:\CHELSIO>cfut4 -d 0 -um 000743000123

x. Reboot the system for changes to take effect.

### 3.3. uEFI

#### 3.3.1. Loading uEFI driver

i. In BIOS, configure the system having Chelsio adapter to boot in uEFI mode.

| Aptio Setup Utility – Copyrig<br>Advanced   | ht (C) 2012 American Megat | trends, Inc.                                 |
|---------------------------------------------|----------------------------|----------------------------------------------|
| PCIe/PCI/PnP Configuration                  |                            | Controls the execution<br>of UEFI and Legacy |
| Launch Storage OpROM policy                 | [Legacy only]              | Storage OpROM                                |
| PCI Latency Timer                           | [64 PCI Bus Clocks]        |                                              |
| PERR# Generation                            | [Disabled]                 |                                              |
| SERR# Generation                            | [Disabled]                 |                                              |
| Maximum Payload                             | [Auto]                     |                                              |
| Maximum Read Request                        | [Auto]                     |                                              |
| ASPM Support                                | [Disabled]                 |                                              |
| Above 4G Decoding                           | [Disabled]                 |                                              |
|                                             | rage OpROM policy —————    |                                              |
| Slot 3 PCI-X 133/100MHZ Cloc UEFI only      |                            |                                              |
| Slot 1 PCI-X 133/100MHZ OPRO Legacy only    |                            |                                              |
| Slot 2 PCI-X 133/100MHZ OPRO                |                            | ++: Select Screen                            |
| Slot 3 PCI-X 133/100MHZ OPROM               |                            | f↓: Select Item                              |
| CPU1 Slot 4 PCI-E 3.0 x8 OPROM              | [Enabled]                  | Enter: Select                                |
| PCH Slot 5 PCI-E 3.0 x4 OPROM               | [Enabled]                  | +/-: Change Opt.                             |
| CPU1 Slot 6 PCI-E 3.0 x16 OPROM             | [Enabled]                  | F1: General Help                             |
| Onboard LAN Option ROM Select               | [PXE]<br>[Enabled]         | F2: Previous Values                          |
| Load Onboard SAS Option ROM<br>VGA Priority | [Onboard]                  | F3: Optimized Defaults<br>F4: Save & Exit    |
| Network stack                               | [Enabled]                  | ESC: Exit                                    |
| IPv4 PXE Support                            | [Enabled]                  | ESC. EXIC                                    |
| 1 V4 TAE Support                            | [Lilabied]                 |                                              |
|                                             |                            |                                              |
|                                             |                            |                                              |
|                                             |                            |                                              |
| Version 2.15.1236. Copyright                | (C) 2012 American Megatre  | ends, Inc.                                   |

- 1 Note For Supermicro systems, enable Network Stack as well before proceeding.
- ii. Boot to EFI Shell.

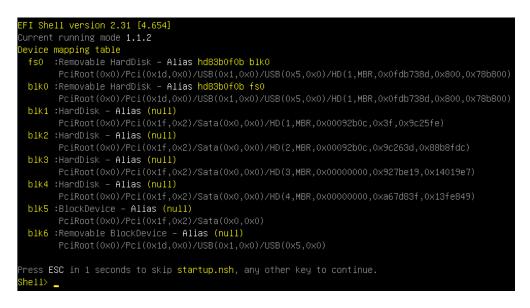

iii. Issue command drivers to determine if Chelsio uEFI driver is already loaded. The below image shows that the driver is loaded.

If the driver is not loaded, continue to step (v)

iv. Note the handle and unload the driver.

```
fs0:\CHELSIO\> unload -n <driver handle>
```

#### Example:

```
fs0:\> unload  –n 205
205: Image(\/20026/ChelsioPXE.efi) ImageDevPath (..5600)/\/20026/ChelsioPXE.efi)DriverBinding Diagn
ostics2 ComponentName ComponentName2 DriverEFIVersion(0002001E)Configuration Configuration2
unload: Success
```

v. Load the uEFI driver (ChelsioPXE.efi) present in the CHELSIO directory.

```
fs0:\> load 20026\ChelsioPXE.efi
load: Image fs0:\20026\ChelsioPXE.efi loaded at 78AEA000 – Success
```

#### 3.3.2. drvcfg

- i. Please ensure that Chelsio uEFI driver is loaded correctly as mentioned in Loading uEFI driver section.
- ii. Run the following command to launch the PXE Boot Setup utility.

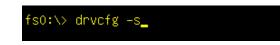

iii. Choose the Chelsio adapter which needs to be configured.

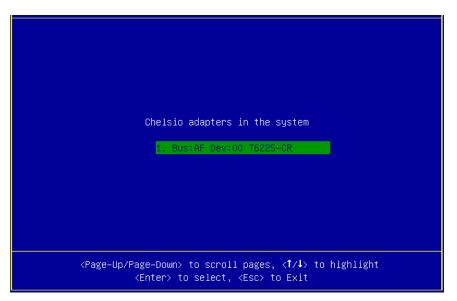

iv. Highlight Enter flash utility and press [Enter].

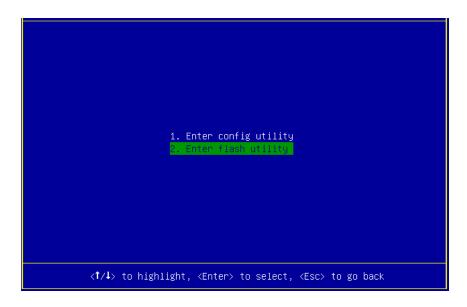

v. Highlight **Option ROM** and press [Enter].

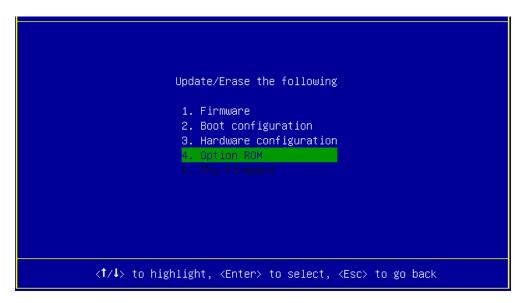

vi. Highlight Update and press [Enter].

| Choose an operation                                                   |
|-----------------------------------------------------------------------|
| <mark>1. Update</mark><br>2. Erase                                    |
|                                                                       |
|                                                                       |
|                                                                       |
| <†/↓> to highlight, <enter> to select, <esc> to go back</esc></enter> |

vii. Enter the path to the Option ROM file and press [Enter].

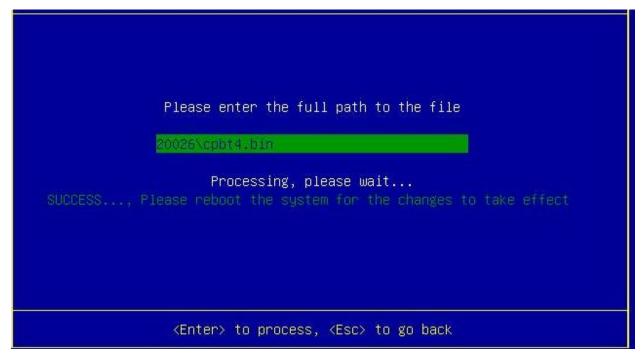

- viii. Similarly, you can use the above method to update Firmware present in the CHELSIO directory.
- ix. Reboot the machine for changes to take effect.

#### 3.3.3. HII

- i. Go into the BIOS setup.
- ii. Chelsio HII should be listed as **Chelsio T5/T6** as shown below. Highlight it and press [Enter].

If Chelsio T5/T6 is not listed,

- Load the Chelsio uEFI driver as mentioned in Loading uEFI driver section.
- Flash the Option ROM and Firmware as mentioned in drvcfg section.

| Boot Feature                                                 | Configure Chelsio T5/T6                       |
|--------------------------------------------------------------|-----------------------------------------------|
| CPU Configuration                                            | Unified BOOT PXE, FCOE & iSCSI                |
| Chipset Configuration                                        | parameters.                                   |
| SATA Configuration                                           | par alle cer 3.                               |
| sSATA Configuration                                          |                                               |
| Server ME Information                                        |                                               |
| PCIe/PCI/PnP Configuration                                   |                                               |
| Super IO Configuration                                       |                                               |
| Serial Port Console Redirection                              |                                               |
| ACPI Settings                                                |                                               |
|                                                              |                                               |
| iSCSI Configuration                                          |                                               |
| Chelsio T5/T6                                                |                                               |
| Intel(R) I350 Gigabit Network Connection - OC:C4:7A:6C:44:CC | ++: Select Screen                             |
| Intel(R) I350 Gigabit Network Connection - OC:C4:7A:6C:44:CD | ↑↓: Select Item                               |
|                                                              | Enter: Select                                 |
|                                                              | +/-: Change Opt.                              |
|                                                              | F1: General Help                              |
|                                                              | F2: Previous Values<br>F3: Optimized Defaults |
|                                                              | F4: Save & Exit                               |
|                                                              | ESC: Exit                                     |
|                                                              | LOOT LATE                                     |
|                                                              |                                               |

iii. Highlight the Chelsio adapter to be configured and press [Enter].

| Chelsio T5/T6                       |                                                                                                    |
|-------------------------------------|----------------------------------------------------------------------------------------------------|
| 001: PCI Bus:81 Device:00 T6225-CR  | Set the CNA parameters on<br>T6225-CR @ PCI Bus:81<br>Dev:0                                                                                                    |
|                                     | <pre>++: Select Screen 11: Select Item Enter: Select +/-: Change Opt. F1: General Help F2: Previous Values F3: Optimized Defaults F4: Save &amp; Exit ESC: Exit</pre> |
| Version 2.17.1245. Copyright (C) 20 | D15 American Megatrends, Inc.                                                                                                    |

iv. Highlight Flash Utility and press [Enter].

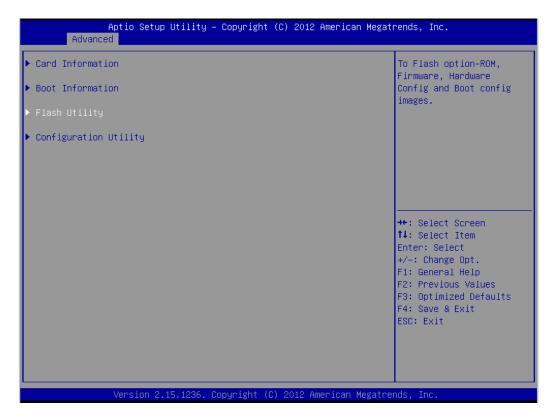

v. Erase or update firmware using the methods explained below:

#### a. Erase existing firmware

- i. Select [Erase] as Flash Operation
- ii. Select [FW File] as Flash File Type
- iii. Select Update/Erase
- iv. Press [Y] to confirm

#### b. Update firmware

- i. Select [Update] as Flash Operation
- ii. Select [FW File] as Flash File Type
- iii. Enter full path to the firmware file for Enter File Name, e.g., CHELSIO\t6fw-1.16.29.0.bin.
- iv. Press [Enter]
- v. Select Update/Erase
- vi. Press [Y] to confirm
- vi. Similarly, you can use the above method to update/erase Option ROM present in the *CHELSIO* directory.
- vii. Reboot the machine for changes to take effect.

#### 3.3.4. Firmware Management Protocol (FMP)

HP machines support Firmware Management Protocol (FMP) interface, in addition to HII. This can be used to update the Option ROM on Chelsio adapters.

#### • Enabling FMP

- Please ensure that Chelsio uEFI driver is loaded correctly as mentioned in Loading uEFI driver section
- ii. Run the command fwupdate -1 and Chelsio T6 adapter should be listed as shown below:

```
FS1:\CHELSIO\> fwupdate -1
* [BIOS] System ROM - U20 v2.20 (05/05/2016)
* [RAID.Slot.2.1]Slot 2 : Smart HBA H240 Controller - V2.52_B0
* [NIC.LOM.1.3]Embedded LOM 1 : HP Ethernet 1Gb 2-port 361i Adapter - NIC - 1.1067.0
* [NIC.Slot.3.1]Slot 3 : Chelsio T6 Controller - NIC -
```

- Upgrading Firmware
- Using CLI
- i. Use the adapter's device name to update the firmware:

FS1:\CHELSIO\> fwupdate -d <device name> -f cpbt4.bin

- ii. Reboot machine for changes to take effect.
- Using FMP
- i. Reboot system and press F9 to access System Utilities
- ii. Go to Embedded Applications → Firmware Update → Chelsio T6 Controller

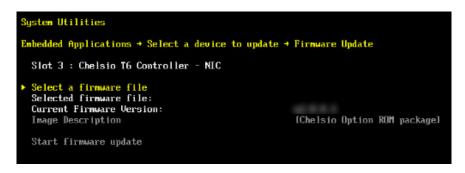

- iii. Highlight Select a firmware file option and hit [Enter].
- iv. Select the USB flash drive which contains the latest Option ROM and hit [Enter].

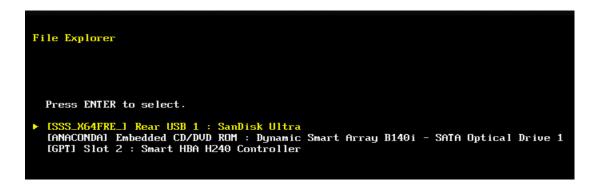

- v. Select Option ROM file *cpbt4.bin* and hit [Enter]. The file should show up in the **Selected firmware file** field.
- vi. Select Start firmware update and hit [Enter].
- vii. After **Firmware update completed successfully** prompt appears, reboot the machine for changes to take effect.

### 3.4. Default Option ROM Settings

If you wish to restore Option ROM settings to their default values, use any of the methods mentioned below:

#### 3.4.1. Using Option ROM (boot level)

#### • Legacy PXE

Boot system into Chelsio's PXE Boot Setup utility and press F8.

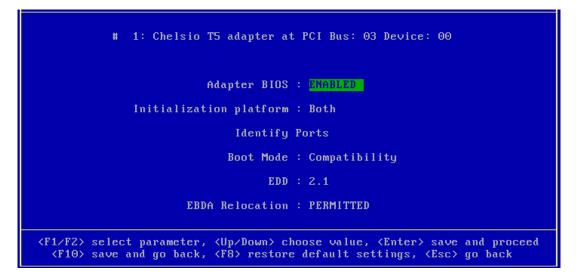

#### • uEFI PXE

Boot system into uEFI mode and press F3.

| Main Advanced Event Logs IPMI Boot Security Save & Exit                                                                                                    |                                                                                                    |
|----------------------------------------------------------------------------------------------------|----------------------------------------------------------------------------------------------------|
| <ul> <li>Boot Feature</li> <li>CPU Configuration</li> <li>Chipset Configuration</li> <li>SATA Configuration</li> <li>SCU Configuration</li> <li>PCIe/PCI/PNP Configuration</li> <li>Super IO Configuration</li> <li>Serial Port Console Redirection</li> <li>ACPI Settings</li> <li>ME Subsystem</li> </ul> | Configure Chelsio T4/T5<br>Unified BOOT PXE, FCOE &<br>iSCSI parameters.                                                                                              |
| <ul> <li>iSCSI Configuration</li> <li>Intel RSTe SCU Controller</li> <li>Intel(R) I350 Gigabit Network Connection - 00:25:90:AD:DF:62</li> <li>Intel(R) I350 Gigabit Network Connection - 00:25:90:AD:DF:63</li> <li>Chelsio T4/T5</li> </ul>                                                               | <pre>++: Select Screen 11: Select Item Enter: Select +/-: Change Opt. F1: General Help F2: Previous Values F3: Optimized Defaults F4: Save &amp; Exit ESC: Exit</pre> |

### 4. Configuring PXE Server

The following components are required to configure a server as PXE Server:

- DHCP Server
- TFTP Server

PXE server configuration steps for different operating systems can be found in following links:

Note

Chelsio Communications does not take any responsibility regarding contents given in below mentioned links. They are given for example purposes only.

#### • Linux

 https://access.redhat.com/documentation/enus/red\_hat\_enterprise\_linux/7/html/installation\_guide/chap-installation-server-setup

#### • Windows

- http://technet.microsoft.com/en-us/library/cc771670%28WS.10%29.aspx
- http://tftpd32.jounin.net/ (Use port # 67, set PXE option and provide bootable file name in settings)
- http://unattended.sourceforge.net/pxe-win2k.html

#### • VMware

- http://www.vstellar.com/2017/07/25/automating-esxi-deployment-using-pxe-boot-and-kickstart/
- http://fdo-workspace.blogspot.in/2016/11/building-tftp-dhcp-for-pxe-esxi-65.html

### 5. PXE boot process

Before proceeding, please ensure that the Chelsio adapter has been flashed with the provided firmware and Option ROM (See Flashing Firmware and option ROM).

### 5.1. Legacy PXE boot

- i. After configuring the PXE server, make sure the PXE server works. Then reboot the client machine.
- Press [Alt+C] when the message to configure Chelsio adapters appears on the screen. Chelsio Unified Boot BIOS Copyright (C) 2003-2016 Chelsio Communications Press <Alt-C> to Configure T5/T6 Card(s). Press <Alt-S> to skip BIOS.
- iii. The configuration utility will appear as below.

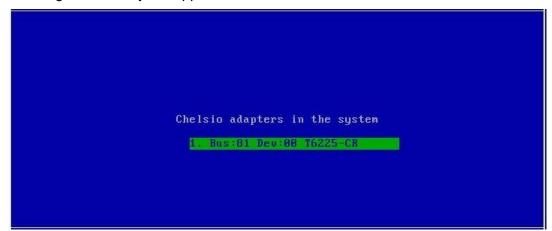

Choose the adapter on which you flashed the option ROM image. Hit [Enter].

iv. Enable the adapter BIOS using arrow keys if not already enabled. Hit [Enter].

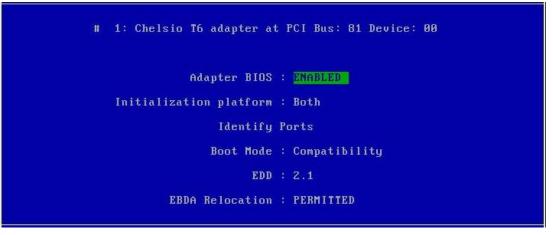

ONOTE Use the default values for Boot Mode, EDD and EBDA Relocation parameters, unless instructed otherwise. v. Choose **PXE** from the list to configure. Hit [Enter].

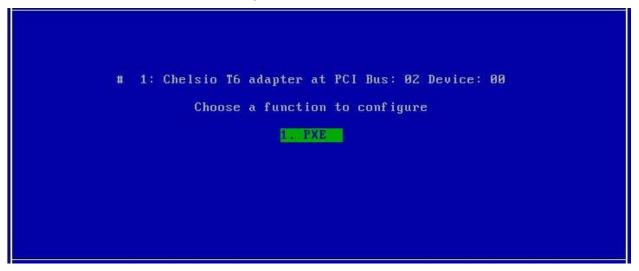

vi. Use the arrow keys to highlight the appropriate function among the supported NIC functions and hit [Enter] to select.

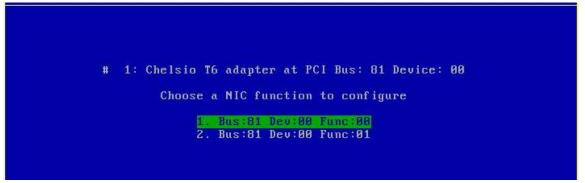

vii. Enable NIC function bios if not already enabled.

| Bios    | s : ENABLED |
|---------|-------------|
| Vlan ID | . 8         |
|         |             |
|         |             |
|         |             |

Choose the boot port to try the PXE boot. It is recommended to only enable functions and ports which are going to be used. Please note that enabling NIC Func 00 will enable port 0 for PXE, enabling NIC Func 01 will enable port 1 and so on for NIC function.

viii. Hit [F10] or [Esc] and then [Y] to save configuration changes.

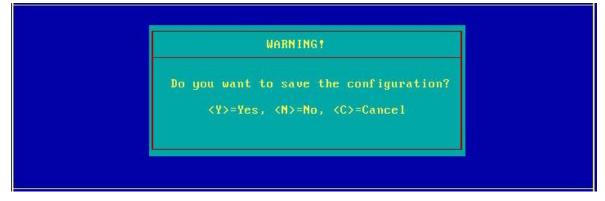

- ix. Reboot the system.
- x. Allow the Chelsio option ROM to initialize and setup PXE devices. DO NOT PRESS ALT-S to skip Chelsio option ROM.

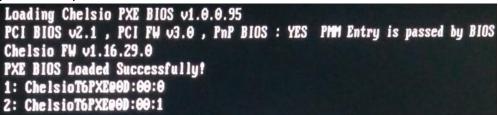

xi. In the system setup, choose any of the Chelsio PXE devices as the first boot device.

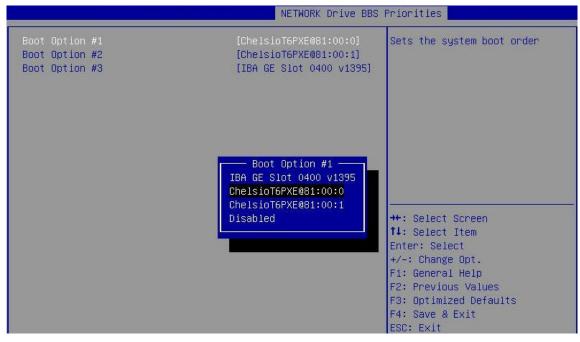

- xii. Reboot. DO NOT PRESS ALT-S to skip Chelsio Option ROM, during POST.
- xiii. Hit [F12] key when prompted to start PXE boot.

### 5.2. uEFI PXE Boot

Important

- Only uEFI v2.3.1, v2.4 and v2.5 supported.
- Any other uEFI version is NOT SUPPORTED and may render your system unusable.

#### 5.2.1. HII

This section describes the method to configure and use Chelsio uEFI PXE interfaces using HII.

- i. Reboot the system and go into the BIOS setup.
- ii. Chelsio HII should be listed as Chelsio T5/T6. Highlight it and press [Enter].

| Main Advanced Event Logs IPMI Security Boot Save & Exit                                                                                                    |                                                                                                    |
|----------------------------------------------------------------------------------------------------|----------------------------------------------------------------------------------------------------|
| <ul> <li>Boot Feature</li> <li>CPU Configuration</li> <li>Chipset Configuration</li> <li>SATA Configuration</li> <li>SSATA Configuration</li> <li>Server ME Information</li> <li>PCIe/PCI/PNP Configuration</li> <li>Super IO Configuration</li> <li>Serial Port Console Redirection</li> <li>ACPI Settings</li> </ul> | Configure Chelsio T5/T6<br>Unified BOOT PXE, FCOE & iSCSI<br>parameters.                                                                                              |
| <ul> <li>iSCSI Configuration</li> <li>Chelsio T5/T6</li> <li>Intel(R) I350 Gigabit Network Connection - 0C:C4:7A:6C:44:CC</li> <li>Intel(R) I350 Gigabit Network Connection - 0C:C4:7A:6C:44:CD</li> </ul>                                                                                                    | <pre>++: Select Screen fl: Select Item Enter: Select +/-: Change Opt. F1: General Help F2: Previous Values F3: Optimized Defaults F4: Save &amp; Exit ESC: Exit</pre> |

O Note Please ensure that Chelsio uEFI driver is loaded correctly as mentioned in Loading uEFI driver section.

#### iii. Select the Chelsio adapter to be configured and press [Enter].

| Chelsio T5/T6                        |                                                             |
|--------------------------------------|-------------------------------------------------------------|
| ▶ 001: PCI Bus:81 Device:00 T6225-CR | Set the CNA parameters on<br>T6225–CR @ PCI Bus:81<br>Dev:0 |

iv. Select Configuration Utility and press [Enter].

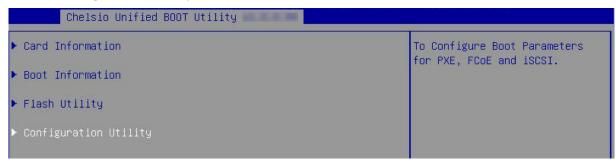

v. Enable adapter BIOS if not already enabled.

| Chelsio Unified BOOT Configuration Utility |                     |                            |
|--------------------------------------------|---------------------|----------------------------|
| ▶ Save Changes<br>▶ Load CNA defaults.     |                     | To Enable/Disable this CNA |
| CNA Parameters<br>Bios<br>Platform         | [Enabled]<br>[Both] |                            |
| ▶ Chelsio Protocol Selectio                | in                  |                            |
| ▶ Blink Port0<br>▶ Blink Port1             |                     |                            |

**1** Note It is highly recommended that you use the **Save Changes** option every time a parameter/option is changed.

#### vi. Select Chelsio Protocol Selection and press [Enter].

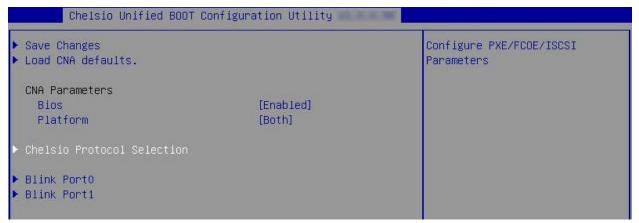

#### vii. Select PXE and press [Enter].

| Aptio Setup Utility – Copyright (C) 2018 American Megatrends, Inc.<br>Advanced |                                               |  |
|--------------------------------------------------------------------------------|-----------------------------------------------|--|
| Chelsio Protocol Selection                                                     | Configure PXE Parameters                      |  |
| ► PXE                                                                          |                                               |  |
|                                                                                |                                               |  |
|                                                                                |                                               |  |
|                                                                                |                                               |  |
|                                                                                |                                               |  |
|                                                                                |                                               |  |
|                                                                                |                                               |  |
|                                                                                | ↑↓: Select Item<br>Enter: Select              |  |
|                                                                                | +/−: Change Opt.<br>F1: General Help          |  |
|                                                                                | F2: Previous Values<br>F3: Optimized Defaults |  |
|                                                                                | F4: Save & Exit<br>ESC: Exit                  |  |
| Version 2.17.1249. Copyright (C) 2018 American Meg                             | atrends, Inc.                                 |  |

viii. Choose the boot port to try PXE boot. It is recommended to enable only those functions and ports which are going to be used. Please note that enabling PXE Function 0 will enable port 0 for PXE, enabling PXE Function 1 will enable port 1 and so on, for NIC function.

| Save Changes       |           | To Enable/Disable this PXE |
|--------------------|-----------|----------------------------|
| Load PXE defaults. |           | function                   |
| PXE Function 0     |           |                            |
| Bios               | [Enabled] |                            |
| Vlan ID            | 0         |                            |
| PXE Function 1     |           |                            |
| Bios               | [Enabled] |                            |
| Vlan ID            | 0         |                            |

ix. Select Save Changes and press [Enter].

| Chelsio Unified BOOT Configuration Utility — PXE |                |              |  |
|--------------------------------------------------|----------------|--------------|--|
| ▶ Save Changes<br>▶ Load PXE defaults.           |                | Save Changes |  |
| PXE Function O<br>Bios<br>Vlan ID                | [Enabled]<br>0 |              |  |
| PXE Function 1<br>Bios<br>Vlan ID                | [Enabled]<br>0 |              |  |

x. Reboot the system and in BIOS, choose any of the available Chelsio PXE devices.

| Main Advanced Event                                                                    | Logs IPMI Security Boot Save & Exit                                                                                        |                                                        |
|----------------------------------------------------------------------------------------|----------------------------------------------------------------------------------------------------|--------------------------------------------------------|
| Boot Mode Select                                                                       | [UEFI]                                                                                                    | Sets the system boot order                             |
| FIXED BOOT ORDER Prior<br>Boot Option #1<br>Boot Option #2<br>Boot Option #3           | ities<br>[UEFI AP:UEFI: Built]<br>[UEFI CD/DVD]<br>[UEFI USB Hard Disk]                                                    |                                                        |
| Boot Option #4<br>Boot Option #5<br>Boot Option #6<br>Boot Option #7<br>Boot Option #8 | Boot Option #1<br>UEFI Hard Disk<br>UEFI CD/DVD<br>UEFI USB Hard Disk<br>UEFI USB CD/DVD                                   |                                                        |
| <ul> <li>Delete Boot Option</li> <li>Delete Driver Option</li> </ul>                   | UEFI USB Key<br>UEFI USB Floppy<br>UEFI Network:UEFI: IP4 Chelsio T6 PXE T<br>UEFI AP:UEFI: Built-in EFI Shell<br>Disabled | 6225-CR Item<br>ect<br>e Opt.                          |
| <ul> <li>UEFI NETWORK Drive BBS</li> <li>UEFI Application Boot</li> </ul>              |                                                                                                    | F3: Optimized Defaults<br>F4: Save & Exit<br>ESC: Exit |

xi. Reboot and hit [F12] key when prompted to start PXE boot.

#### 5.2.2. drvcfg

This section describes the method to configure and use Chelsio uEFI PXE interfaces using drvcfg.

- i. Boot the system into EFI shell.
- ii. Run the following command to launch the PXE Boot Setup utility.

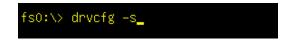

iii. Choose the Chelsio adapter which needs to be configured.

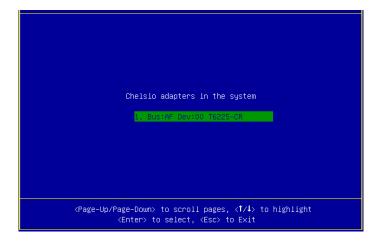

iv. Highlight Enter config utility and press [Enter].

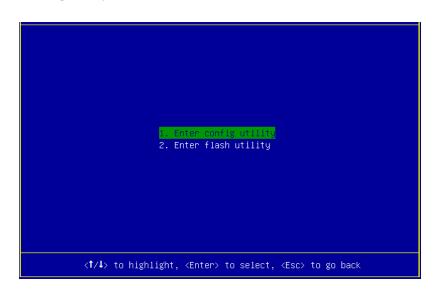

v. Further configuration steps are similar from step (iv) of Legacy PXE Boot section.

# II. Appendix

### Chelsio End-User License Agreement (EULA)

#### Installation and use of the driver/software implies acceptance of the terms in the Chelsio End-User License Agreement (EULA).

IMPORTANT: PLEASE READ THIS SOFTWARE LICENSE CAREFULLY BEFORE DOWNLOADING OR OTHERWISE USING THE SOFTWARE OR ANY ASSOCIATED DOCUMENTATION OR OTHER MATERIALS (COLLECTIVELY, THE "SOFTWARE"). BY CLICKING ON THE "OK" OR "ACCEPT" BUTTON YOU AGREE TO BE BOUND BY THE TERMS OF THIS AGREEMENT. IF YOU DO NOT AGREE TO THE TERMS OF THIS AGREEMENT, CLICK THE "DO NOT ACCEPT" BUTTON TO TERMINATE THE INSTALLATION PROCESS.

1. License. Chelsio Communications, Inc. ("Chelsio") hereby grants you, the Licensee, and you hereby accept, a limited, non-exclusive, non-transferable license to install and use the Software with one or more Chelsio network adapters on a single server computer for use in communicating with one or more other computers over a network. You may also make one copy of the Software in machine readable form solely for back-up purposes, provided you reproduce Chelsio's copyright notice and any proprietary legends included with the Software or as otherwise required by Chelsio.

2. Restrictions. This license granted hereunder does not constitute a sale of the Software or any copy thereof. Except as expressly permitted under this Agreement, you may not:

(i) reproduce, modify, adapt, translate, rent, lease, loan, resell, distribute, or create derivative works of or based upon, the Software or any part thereof; or

(ii) make available the Software, or any portion thereof, in any form, on the Internet. The Software contains trade secrets and, in order to protect them, you may not decompile, reverse engineer, disassemble, or otherwise reduce the Software to a human-perceivable form. You assume full responsibility for the use of the Software and agree to use the Software legally and responsibly.

3. Ownership of Software. As Licensee, you own only the media upon which the Software is recorded or fixed, but Chelsio retains all right, title and interest in and to the Software and all subsequent copies of the Software, regardless of the form or media in or on which the Software may be embedded.

4. Confidentiality. You agree to maintain the Software in confidence and not to disclose the Software, or any information or materials related thereto, to any third party without the express written consent of Chelsio. You further agree to take all reasonable precautions to limit access of the Software only to those of your employees who reasonably require such access to perform their employment obligations and who are bound by confidentiality agreements with you.

5. Term. This license is effective in perpetuity, unless terminated earlier. You may terminate the license at any time by destroying the Software (including the related documentation), together with all copies or modifications in any form. Chelsio may terminate this license, and this license shall be deemed to have automatically terminated, if you fail to comply with any term or condition of this Agreement. Upon any termination, including termination by you, you must destroy the Software (including the related documentation), together with all copies or modifications in any form.

6. Limited Warranty. If Chelsio furnishes the Software to you on media, Chelsio warrants only that the media upon which the Software is furnished will be free from

defects in material or workmanship under normal use and service for a period of thirty (30) days from the date of delivery to you.

CHELSIO DOES NOT AND CANNOT WARRANT THE PERFORMANCE OR RESULTS YOU MAY OBTAIN BY USING THE SOFTWARE OR ANY PART THEREOF. EXCEPT FOR THE FOREGOING LIMITED WARRANTY, CHELSIO MAKES NO OTHER WARRANTIES, EXPRESS OR IMPLIED, AND HEREBY DISCLAIMS ALL OTHER WARRANTIES, INCLUDING, BUT NOT LIMITED TO, NON-INFRINGEMENT OF THIRD PARTY RIGHTS, MERCHANTABILITY AND FITNESS FOR A PARTICULAR PURPOSE. Some states do not allow the exclusion of implied warranties or limitations on how long an implied warranty may last, so the above limitations may not apply to you. This warranty gives you specific legal rights and you may also have other rights which vary from state to state.

7. Remedy for Breach of Warranty. The sole and exclusive liability of Chelsio and its distributors, and your sole and exclusive remedy, for a breach of the above warranty, shall be the replacement of any media furnished by Chelsio not meeting the above limited warranty and which is returned to Chelsio. If Chelsio or its distributor is unable to deliver replacement media which is free from defects in materials or workmanship, you may terminate this Agreement by returning the Software.

8. Limitation of Liability. IN NO EVENT SHALL CHELSIO HAVE ANY LIABILITY TO YOU OR ANY THIRD PARTY FOR ANY INDIRECT, INCIDENTAL, SPECIAL, CONSEQUENTIAL OR PUNITIVE DAMAGES, HOWEVER CAUSED, AND ON ANY THEORY OF LIABILITY, ARISING OUT OF OR RELATED TO THE LICENSE OR USE OF THE SOFTWARE, INCLUDING BUT NOT LIMITED TO LOSS OF DATA OR LOSS OF ANTICIPATED PROFITS, EVEN IF CHELSIO HAS BEEN ADVISED OF THE POSSIBILITY OF SUCH DAMAGES. IN NO EVENT SHALL CHELSIO'S LIABILITY ARISING OUT OF OR RELATED TO THE LICENSE OR USE OF THE SOFTWARE EXCEED THE AMOUNTS PAID BY YOU FOR THE LICENSE GRANTED HEREUNDER. THESE LIMITATIONS SHALL APPLY NOTWITHSTANDING ANY FAILURE OF ESSENTIAL PURPOSE OF ANY LIMITED REMEDY.

9. High Risk Activities. The Software is not fault-tolerant and is not designed, manufactured or intended for use or resale as online equipment control equipment in hazardous environments requiring fail-safe performance, such as in the operation of nuclear facilities, aircraft navigation or communication systems, air traffic control, direct life support machines, or weapons systems, in which the failure of the Software could lead directly to death, personal injury, or severe physical or environmental damage. Chelsio specifically disclaims any express or implied warranty of fitness for any high risk uses listed above.

10. Export. You acknowledge that the Software is of U.S. origin and subject to U.S. export jurisdiction. You acknowledge that the laws and regulations of the United States and other countries may restrict the export and re-export of the Software. You agree that you will not export or re-export the Software or documentation in any form in violation of applicable United States and foreign law. You agree to comply with all applicable international and national laws that apply to the Software, including the U.S.

Export Administration Regulations, as well as end-user, end-use, and destination restrictions issued by U.S. and other governments.

11. Government Restricted Rights. The Software is subject to restricted rights as follows. If the Software is acquired under the terms of a GSA contract: use, reproduction or disclosure is subject to the restrictions set forth in the applicable ADP Schedule contract. If the Software is acquired under the terms of a DoD or civilian agency contract, use, duplication or disclosure by the Government is subject to the restrictions of this Agreement in accordance with 48 C.F.R. 12.212 of the

Federal Acquisition Regulations and its successors and 49 C.F.R. 227.7202-1 of the DoD FAR Supplement and its successors.

12. General. You acknowledge that you have read this Agreement, understand it, and that by using the Software you agree to be bound by its terms and conditions. You further agree that it is the complete and exclusive statement of the agreement between Chelsio and you, and supersedes any proposal or prior agreement, oral or written, and any other communication between Chelsio and you relating to the subject matter of this Agreement. No additional or any different terms will be enforceable against Chelsio unless Chelsio gives its express consent, including an express waiver of the terms of this Agreement, in writing signed by an officer of Chelsio. This Agreement shall be governed by California law, except as to copyright matters, which are covered by Federal law. You hereby irrevocably submit to the personal jurisdiction of, and irrevocably waive objection to the laying of venue (including a waiver of any argument of forum non conveniens or other principles of like effect) in, the state and federal courts located in Santa Clara County, California, for the purposes of any litigation undertaken in connection with this Agreement. Should any provision of this Agreement be declared unenforceable in any jurisdiction, then such provision shall be deemed severable from this Agreement and shall not affect the remainder hereof. All rights in the Software not specifically granted in this Agreement are reserved by Chelsio. You may not assign or transfer this Agreement (by merger, operation of law or in any other manner) without the prior written consent of Chelsio and any attempt to do so without such consent shall be void and shall constitute a material breach of this Agreement.

Should you have any questions concerning this Agreement, you may contact Chelsio by writing to:

Chelsio Communications, Inc. 209 North Fair Oaks Avenue, Sunnyvale, CA 94085 U.S.A